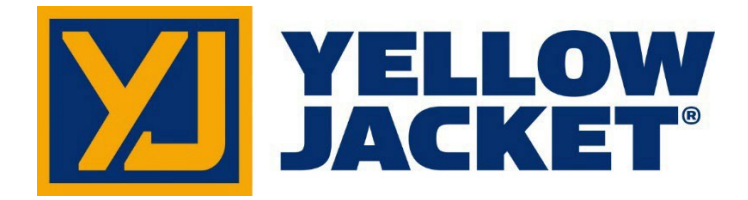

# **Manual del Usuario de TITANMAX™**

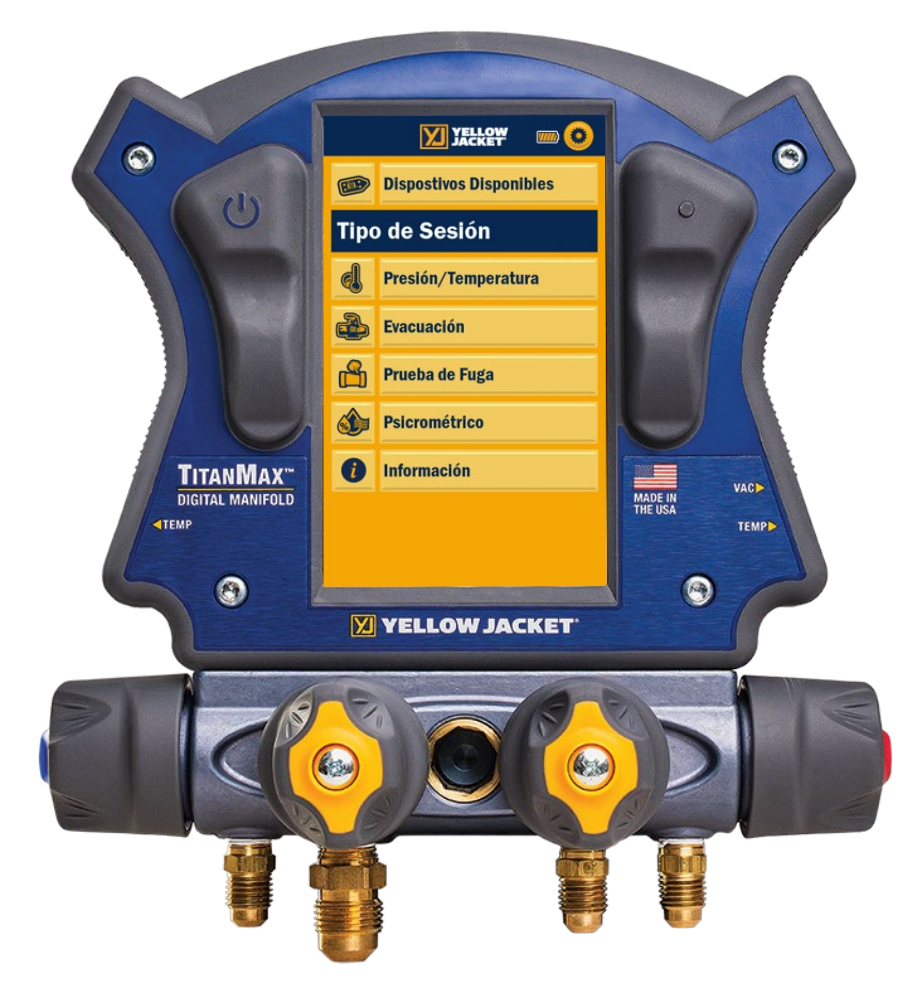

# **Número de Parte 40880, 40881, 40885, 40887**

**NOTA:** Estas instrucciones no cubren el colector conectado al instrumento. Para obtener instrucciones sobre el uso del colector de 4 válvulas TITAN®, visite: [https://yellowjacket.com/product/titan-4-valve-test-and](https://yellowjacket.com/product/titan-4-valve-test-and-charging-manifold/)[charging-manifold/.](https://yellowjacket.com/product/titan-4-valve-test-and-charging-manifold/) Las Instrucciones del Colector están en la pestaña documentos.

# **Contenidos**

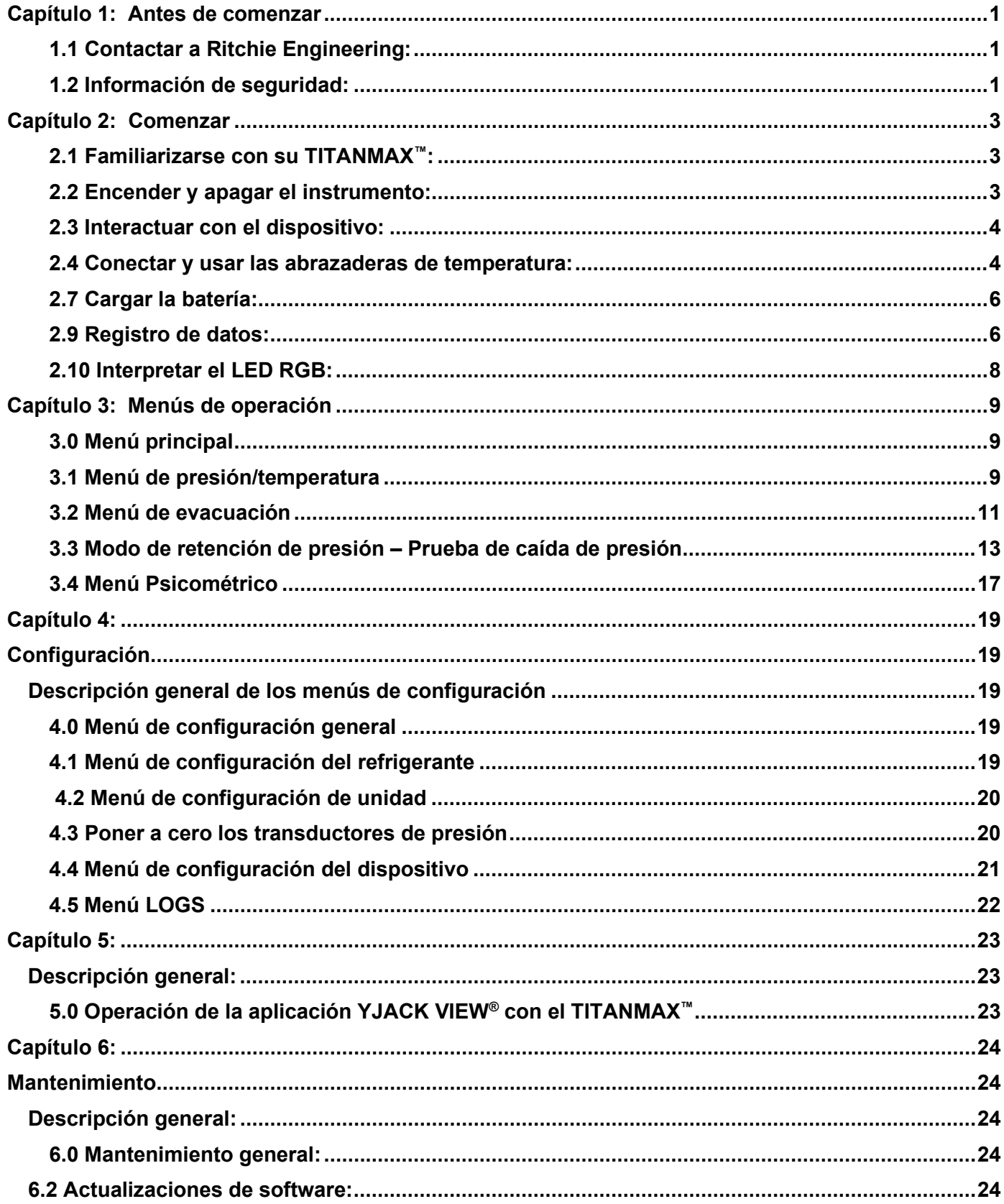

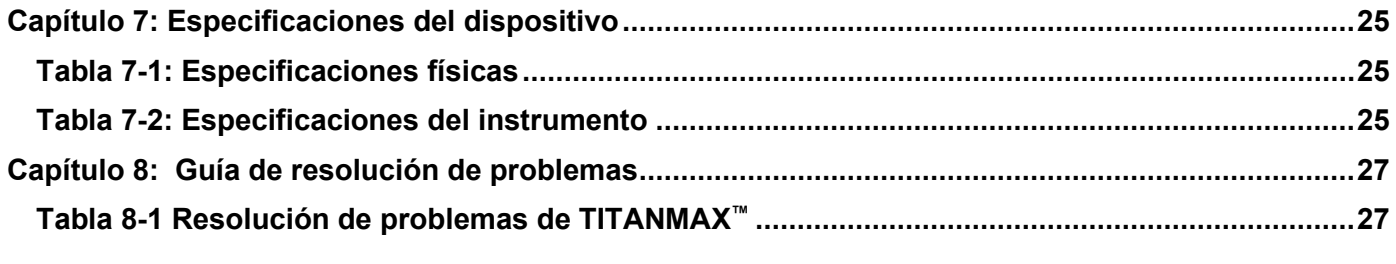

## **Capítulo 1: Antes de comenzar**

#### <span id="page-3-1"></span><span id="page-3-0"></span>*1.1 Contactar a Ritchie Engineering:*

Para pedir accesorios, recibir asistencia o localizar el distribuidor de YELLOW JACKET® más cercano.

#### **Oficina corporativa y dirección postal:**

Ritchie Engineering Co, Inc. División de Productos YELLOW JACKET® 10950 Hampshire Avenue South, Bloomington, MN 55438-2623 EE. UU. Teléfono: (952) 943-1300 o (800) 769-8370 Fax: (800) 769-8370 Correo electrónico: [custserv@yellowjacket.com](mailto:custserv@yellowjacket.com) Sitio web: [www.yellowjacket.com](http://www.yellowjacket.com/)

#### <span id="page-3-2"></span>*1.2 Información de seguridad:*

Utilice el instrumento únicamente como se especifica en este manual. De lo contrario, la protección proporcionada por el instrumento podría verse afectada. Consulte la información de seguridad en la Tabla 1-1.

Una Advertencia identifica condiciones y acciones que representan riesgos para el usuario. Una Precaución identifica condiciones y acciones que pueden dañar el instrumento o el equipo bajo prueba.

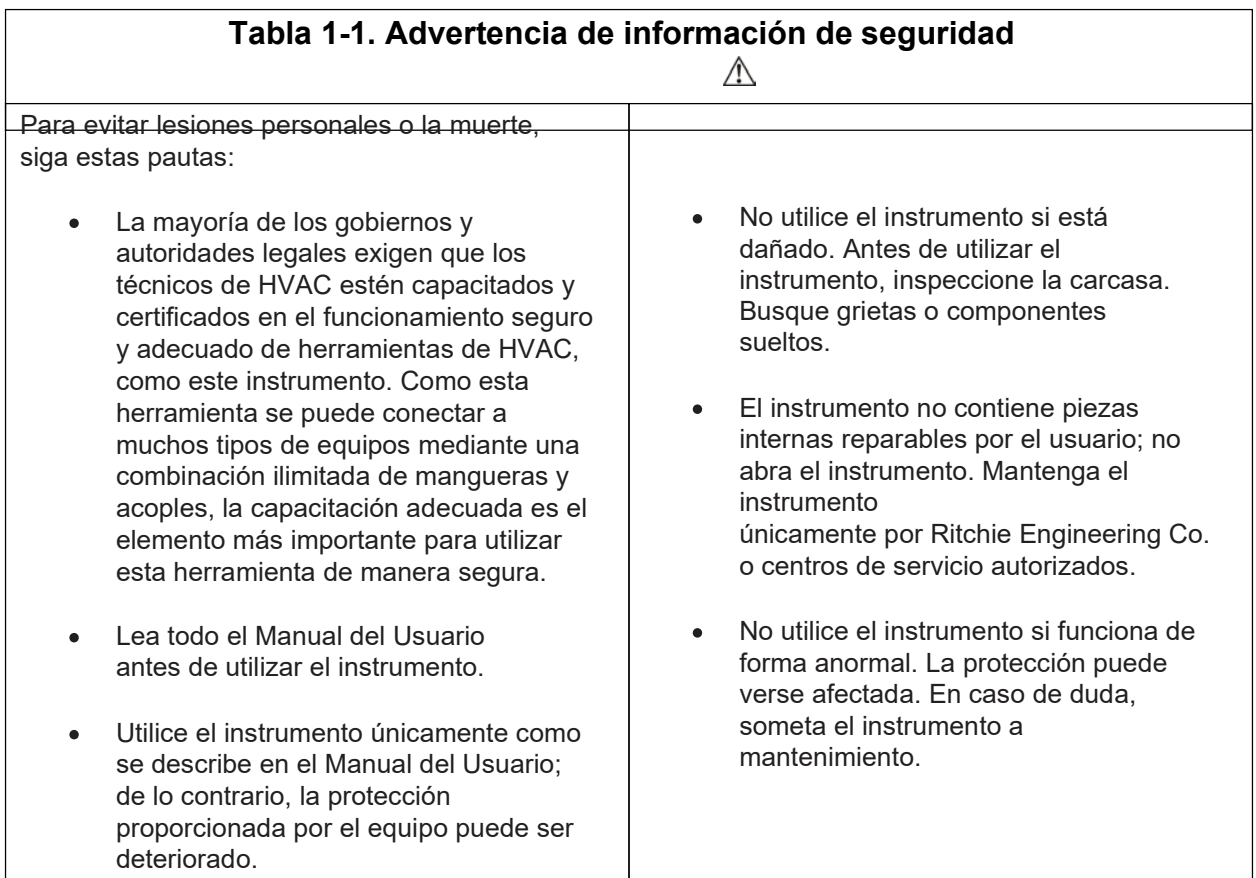

- No opere el instrumento cerca de gases, vapores o polvo explosivos.
- Se han excluido intencionalmente varios refrigerantes por razones de seguridad significativas. Nunca utilice refrigerantes en este instrumento que no estén enumerados en el menú de configuración.
- La base de datos de refrigerantes de esta unidad puede incluir refrigerantes clasificados como inflamables. Si se seleccionan dichos refrigerantes, es posible que el operador necesite certificaciones y/o capacitación adicionales. Consulte a su gobierno y autoridad legal y cumpla plenamente con todos los requisitos.
- Utilice siempre protección para los ojos y la piel cuando trabaja con refrigerantes. Los vapores del refrigerante que se escapen presentarán un peligro de congelación. No dirija los vapores del refrigerante que salen de las mangueras hacia la piel.
- Presión Máxima de Trabajo: 740 psig (5.10 MPa)
- Debido a que este instrumento permite varias entradas, incluso eléctricas y mecánicas, se debe tener cuidado de observar cualquier forma en que pueda desarrollarse un riesgo de descarga eléctrica. Ejemplo: Las condiciones húmedas, junto con un termopar o un sensor de vacío dañados, podrían permitir un paso eléctrico a través del instrumento y sobre mangueras mojadas. Mantenga todos los equipos interconectados limpios, organizados y en condiciones adecuadas. No utilice el instrumento si no está calificado para reconocer posibles fallas eléctricas.

Para evitar daños al equipo, siga estas pautas:

- No permita presiones más allá de las especificaciones que se enumeran en este manual.
- Tenga en cuenta que las presiones internas pueden cambiar de manera involuntaria cuando el equipo se almacena con presión en el sistema durante los cambios de temperatura. Si el refrigerante líquido subenfriado queda atrapado en una manguera o colector sin espacio para expansión, puede provocar variaciones drásticas de presión con cambios de temperatura aparentemente pequeños. Las presiones pueden alcanzar niveles lo suficientemente altos como para causar daños a los transductores de presión internos del instrumento. Libere refrigerante líquido de las mangueras y el colector cuando lo desconecta de un sistema.
- No intente introducir líquidos o muestras muy cargadas de aceite en el instrumento.
- No utilice este instrumento en sistemas que contengan productos químicos para sellar fugas. Estos selladores de fugas pueden acumularse y endurecerse en el instrumento, provocando daños permanentes.

# **Capítulo 2: Comenzar**

<span id="page-5-1"></span><span id="page-5-0"></span>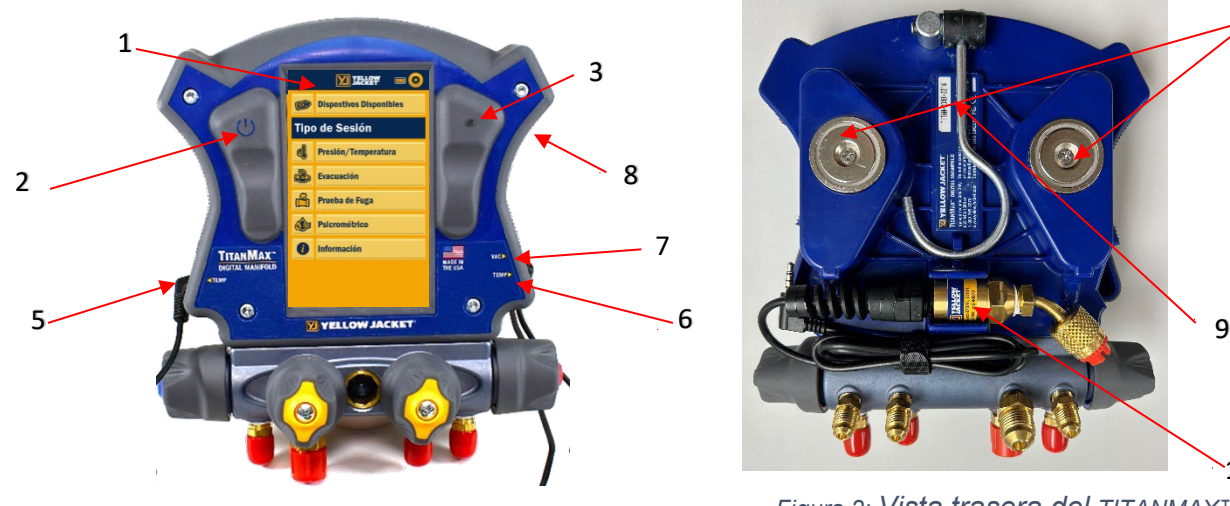

*2.1 Familiarizarse con su TITANMAX™:* 

*Figura 1: Vista frontal del TITANMAX™*

- 1. Pantalla táctil
- 2. Botón de encendido
- 3. LED RGB
- 4. Imanes de montaje de abrazadera de temperatura
- 5. Conector T1
- 6. Conector T2
- 7. VAC Conector
- 8. Conector micro USB
- 9. Número de serie/ID de Bluetooth®
- 10.Montaje del sensor de vacío integrado

#### <span id="page-5-2"></span>*2.2 Encender y apagar el instrumento:*

Presione y suelte el botón de encendido, ubicado en la parte inferior central de la pantalla. El menú principal aparecerá al iniciarse.

En cualquier momento durante la operación, presione y mantenga presionado el botón de encendido durante 3 segundos para apagar el instrumento. NOTA: La primera vez que se enciende el dispositivo, aparecerá el menú de selección de idioma.

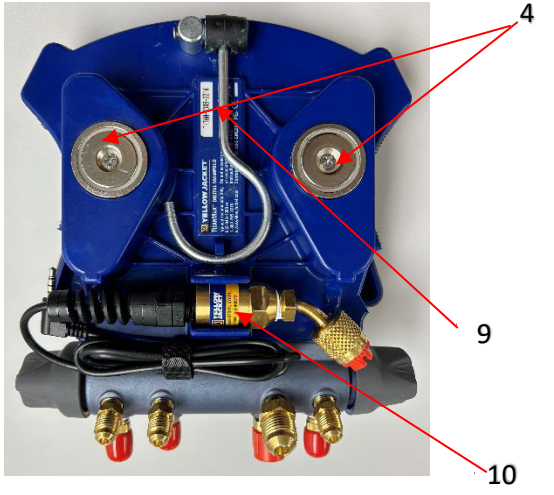

*Figura 2: Vista trasera del TITANMAX™*

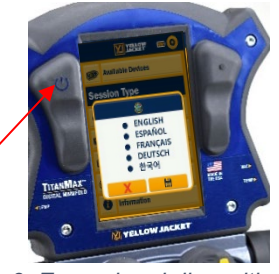

*Figura 3: Encender el dispositivo*

#### *2.3 Interactuar con el dispositivo:*

<span id="page-6-0"></span>TITANMAX™ cuenta con una pantalla táctil resistiva a todo color de 5" para mejorar su usabilidad y durabilidad. Para interactuar con el dispositivo, use un dedo o un lápiz para tocar cualquier parte de la pantalla. Todos los botones interactivos se muestran convenientemente

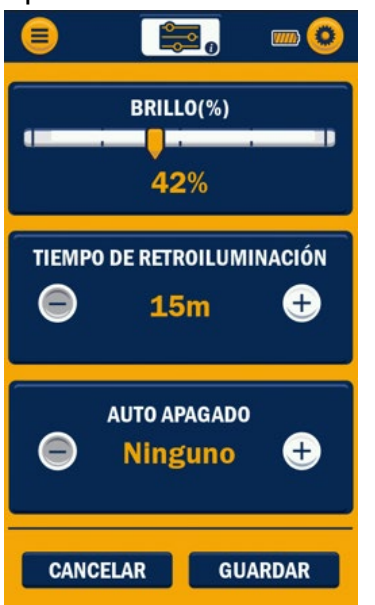

con el mismo aspecto de botón elevado que se ve en las Figuras 4 y 5. La única excepción es la interacción con el medidor y los gráficos.

Las pantallas táctiles resistivas son resistentes a impactos y diversos productos químicos, compatibles con todo tipo de lápiz óptico y no son susceptibles a la grasa ni a la humedad. Si bien es más duradera, una pantalla táctil resistiva requiere una fuerza de entrada mayor para registrar un toque que otros tipos de pantalla táctil comunes. El uso de un lápiz óptico de punta fina o de una uña puede mejorar enormemente la interacción con el dispositivo.

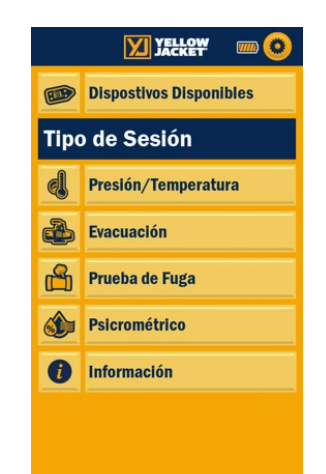

*Figura 4: Menú principal Interacción*

*Figura 5: Interacción de la configuración del dispositivo*

#### <span id="page-6-1"></span>*2.4 Conectar y usar las abrazaderas de temperatura:*

Con el TITANMAX™ se suministran dos abrazaderas de temperatura TITAN® (40846), que se muestran en la Figura 6, y se pueden usar para monitorear la temperatura del sistema y para calcular el sobrecalentamiento y el subenfriamiento. Para conectar los sensores al dispositivo, conecte los conectores macho de abrazadera de temperatura a los conectores T1 o T2 (que se muestran en la Figura 7 a continuación). Conecte las abrazaderas al punto del sistema donde se desea medir la temperatura. Asegúrese de que ambas mordazas de la abrazadera estén bien aseguradas y que la sonda de temperatura de metal en la mordaza superior esté al ras con la superficie a medir.

Cuando no estén en uso, las abrazaderas de temperatura se pueden guardar convenientemente uniéndolas a los dos imanes ubicados en la parte posterior del dispositivo (como se muestra en la Figura 8).

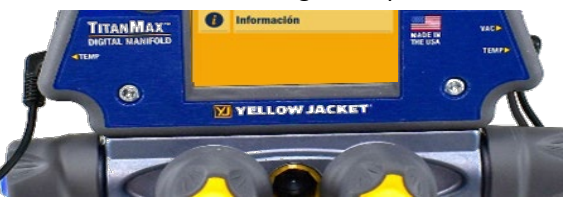

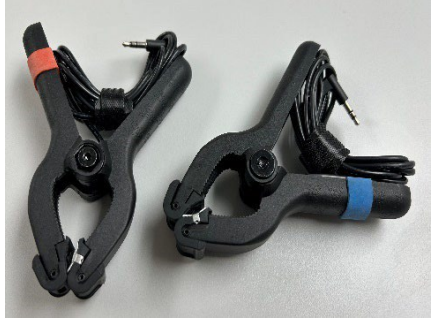

*Figura 6: Número de Parte 40846 incluido en las abrazaderas de temperatura TITAN®*

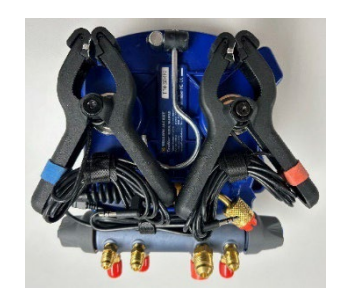

*Figura 7: Conectar las sondas de temperatura Figura 8: Almacenamiento de la abrazadera de* 

#### *2.5 Conectar y usar el sensor de vacío:*

El TITANMAX™ incluye un Sensor de Vacío YELLOW JACKET® (67044), que se muestra en la Figura 9, que se puede usar con esta unidad para medir la profundidad actual del vacío dentro de un sistema. Para conectar la sonda de vacío al dispositivo, usar conector VAC como se muestra en la Figura 10. Conecte la sonda de vacío a un sistema durante la evacuación para monitorear el bombeo del sistema. Asegúrese de que la sonda de vacío esté ajustada al sistema y a una distancia significativa de la bomba de vacío para que no altere las mediciones de vacío.

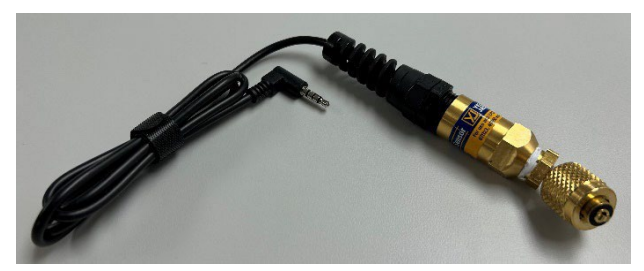

*Figura 9: Número de Parte 67044 Sensor de Vacío*

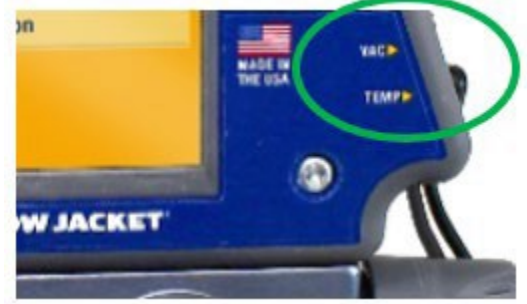

*Figura 10: Conexión del sensor de vacío*

#### *2.6 Interpretación el indicador de duración de la batería:*

Este instrumento utiliza una batería de iones de litio recargable de 3,350 Ahr. Está equipado con un indicador de nivel de batería que se muestra en la parte superior derecha de todas las pantallas (como se muestra en la Figura 11). En carga Completa, el LED aparecerá en verde Fijo. A medida gve se drena la carga, la barra disminuirá de ancho. Cuando el indicador de duración de la batería está rojo, la carga del dispositivo es del 10% o menos y debe enchufarse a una fuente de alimentación de inmediato.

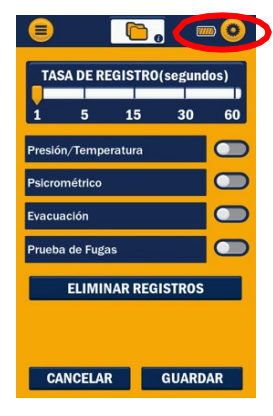

Este dispositivo tiene una duración nominal de batería de 4.5 horas con brillo de retroiluminación total y 80 horas sin retroiluminación. Para maximizar adecuadamente la duración de la batería, utilice las funciones de APAGADO AUTOMÁTICO y TEMPORIZADOR DE RETROLUMINCION accesibles en el menú de configuración del dispositivo (consulte las páginas 20). El factor que más influye en la duración de la batería es la intensidad de la retroiluminación; asegúrese de ajustar el nivel de retroiluminación en consecuencia según las condiciones de visualización actuales.

*Figura 11: Indicador de la duración de la batería*

#### <span id="page-8-0"></span>*2.7 Cargar la batería:*

Para garantizar la máxima duración de la batería, asegúrese de que TITANMAX™ esté cargado antes y después de cada sesión de trabajo. Para cargar el dispositivo, conecte el TITANMAX™ a una fuente de alimentación mediante el cable de transferencia de datos proporcionado, como se ilustra en la Figura 12. Cuando se conecta a una fuente de alimentación, el LED se pondrá de color verde sólido. Se necesitan aproximadamente entre 3 y 3.5 horas para alcanzar la carga completa cuando la batería está agotada. Una vez que el dispositivo haya alcanzado la carga completa, el LED de color verde se apagará indicando que la carga se ha completado.

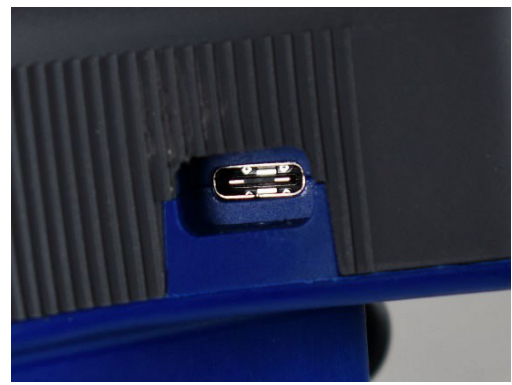

*Figura 12: Cargar la batería*

#### *2.8 Operar la retroiluminación:*

Este instrumento está equipado con retroiluminación ajustable y capacidades de atenuación automática de retroiluminación. Cuando la luz de fondo se atenúa durante el uso, se puede usar un toque en cualquier parte de la pantalla o presionar rápidamente el botón de encendido para activar el dispositivo y encender la retroiluminación.

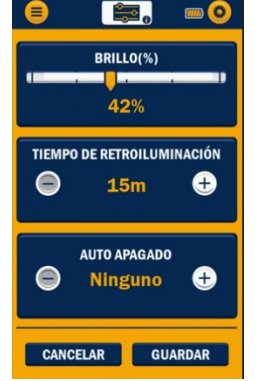

Para ayudar a conservar la vida útil de la batería, asegúrese de utilizar la función de temporizador de retroiluminación en la configuración del dispositivo (Figura 13). Esta función permite al usuario establecer intervalos para el tiempo que debe permanecer encendida la retroiluminación después de la última entrada del usuario. El temporizador de retroiluminación se puede ajustar de 5 segundos a 15 minutos. Consulte la página 18 para obtener instrucciones sobre cómo ajustar el nivel de retroiluminación y el temporizador.

*Figura 13: Configuración de retroiluminación*

#### <span id="page-8-1"></span>*2.9 Registro de datos:*

El colector digital TITANMAX™ se puede utilizar para recopilar y registrar lecturas del sistema en vivo para su análisis posterior. Desde el momento en que el dispositivo ingresa a una sesión específica, comienza a registrar todas las entradas de datos de la sesión actual cuando esa sesión está activada para el registro de datos. La frecuencia de registro se puede ajustar en cualquier momento a través del menú de configuración LOGS del dispositivo consulte la [página 22.](#page-24-0)

Después de completar un trabajo, se puede acceder a los archivos de registro de datos conectando el instrumento a una PC. Para conectar TITANMAX™ a una PC, conecte el cable de transferencia de datos proporcionado al puerto micro USB en el lado superior derecho del dispositivo que se muestra en las Figuras 14 y 15. Conecte el extremo opuesto al puerto USB de una PC. Encienda el TITANMAX™, la PC intentará abrir el dispositivo como una unidad así como se muestra en la Figura 15.

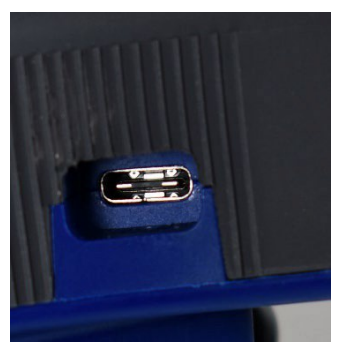

*Figura 14: Ubicación del micro USB*

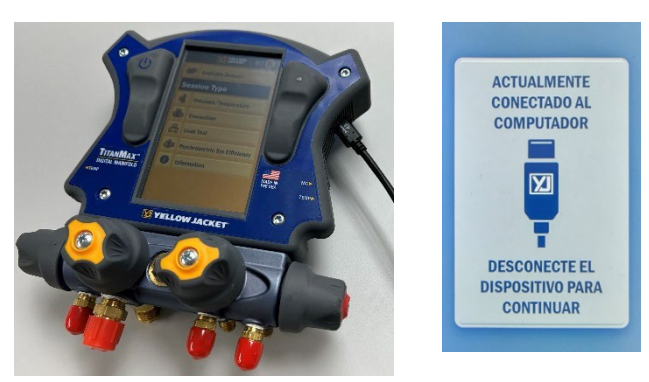

*Figura 15: Conectar al micro USB*

Los archivos de registro de datos se almacenan como archivos .csv y se denominan con la siguiente convención de fecha/hora: Últimos 5 dígitos del número de serie de TITANMAX, seguidos de un número secuencial de 3 dígitos 000 -999.csv.Consulte la Figura 16 para ver un ejemplo de archivos de registro de datos almacenados.

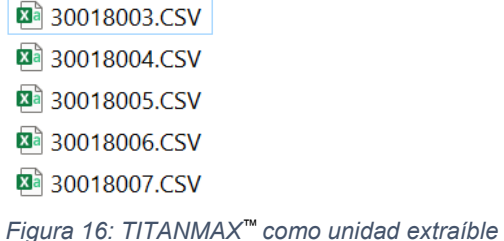

Ej. 5th ta semana de 2024 con el número de serie del dispositivo que termina en 127, 4th to archivo de registro de datos; 405127AA.

Estos archivos no se pueden modificar mientras están almacenados en el dispositivo, pero se pueden copiar desde la unidad a la PC y modificar usando cualquier aplicación compatible con archivos .csv (Microsoft Excel, bloc de notas, etc.).

Si el dispositivo alcanza el almacenamiento máximo y no se ha borrado, dejará de registrar datos hasta que se hayan borrado los archivos del dispositivo. Asegúrese de seleccionar la frecuencia de registro adecuada según la duración prevista de la sesión de registro de datos. El TITANMAX™ tiene una memoria interna limitada; exceder la capacidad máxima de memoria resultará en la pérdida de datos. La Tabla 2-1 detalla la duración máxima de registro para varias frecuencias de registro, suponiendo que la memoria interna se acaba de borrar o tiene una capacidad del 0%.

| Seleccionado  | Registro de datos  |
|---------------|--------------------|
| Frecuencia de | estimados Duración |
| muestreo (s)  | (horas)            |
| 1S            | 13.5               |
| 5S            | 67.5               |
| 10S           | 135                |
| 30s           | 405                |
| 60S (1Min)    | 810                |

*Tabla 2-1: Frecuencias de muestreo y tiempo hasta la capacidad máxima de memoria*

#### <span id="page-10-0"></span>*2.10 Interpretar el LED RGB:*

El LED en la parte frontal del dispositivo puede mostrar una variedad de colores durante el funcionamiento normal. A continuación, se muestra una lista de varios colores y esquemas de luz intermitente que se encuentran durante el uso normal.

- Azul intermitente: El TITANMAX™ se ilumina en azul intermitente cada vez que almacena una muestra de registro de datos. Si la frecuencia de registro se establece en un incremento de tiempo mayor, el LED no se iluminará en azul intermitente con tanta frecuencia.
- Rojo intermitente: Cuando el dispositivo alcanza una carga baja o cae por debajo del 10% de carga de la batería, el LED se iluminará en rojo intermitente cada vez que se tome una muestra del registro de datos (a la misma frecuencia que el azul intermitente).
- Azul sólido: El LED se volverá azul sólido cuando se presiona y mantenga presionado el botón de encendido durante el encendido. Si se mantiene presionado el botón de encendido, lo pondrá en modo de cargador de arranque, vuelva a realizar el ciclo con el botón para apagar la unidad.
- Verde sólido: El LED permanecerá de color verde sólido cuando esté conectado a una fuente de alimentación y se esté cargando. Cuando el dispositivo alcance la carga completa, la luz verde sólida se apagará independientemente de si permanece conectado a una fuente de alimentación.
- Violeta sólido: Si el instrumento se coloca en modo actualizador, el LED cambiará a un color violeta sólido y se apagará la pantalla (si el dispositivo está encendido). Este modo no está diseñado para un uso normal; para salir del modo actualizador, mantenga presionado el botón de encendido durante 3 segundos o hasta que se apague el LED.

### **Capítulo 3: Menús de operación**

#### <span id="page-11-1"></span><span id="page-11-0"></span>*3.0 Menú principal*

Una vez seleccionado el idioma, La TITANMAX™ siempre se iniciará en el menú principal como se muestra en la Figura 17 a continuación. Toque cualquiera de los seis botones denominados "Dispositivos Disponibles, Presión/Temperatura, Evacuación, Prueba de Fuga, Psicrométrico o Información." El botón Dispositivos disponibles permite al usuario seleccionar dispositivos Bluetooth® YJACK® (pinzas de temperatura, vacuómetro y psicrómetro). Se puede acceder al menú de configuración tocando el ícono de herramienta en la esquina superior derecha.

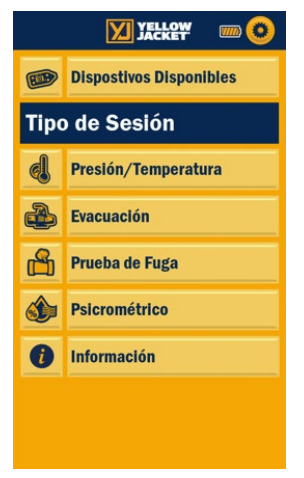

*Figura 17: el menú principal*

#### <span id="page-11-2"></span>*3.1 Menú de presión/temperatura*

#### *3.1.0 Descripción general:*

El modo presión/temperatura TITANMAX™ se puede utilizar para diagnosticar y reparar con precisión cualquier sistema con refrigerante compatible. La sesión de Presión/Temperatura presenta manómetros del lado de alta y baja que se pueden mostrar en: formato analógico, digital o gráfico. Esta sesión se puede utilizar para monitorear la presión lateral alta y baja del sistema, las temperaturas alta y baja del sistema, las temperaturas de saturación de vapor y de saturación de líquido, y los valores calculados de sobrecalentamiento y subenfriamiento del sistema

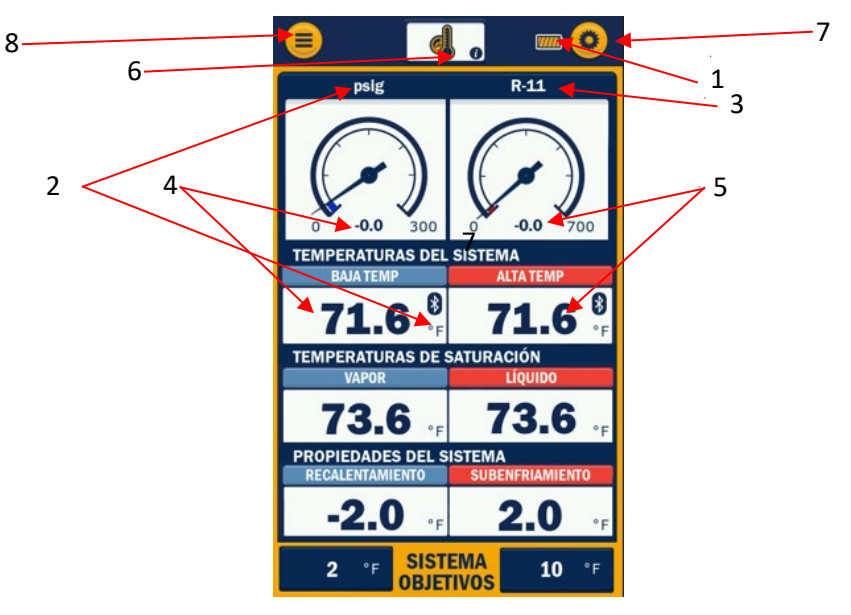

 *Figura 18: Diagrama del modo presión/temperatura*

- 1. Indicador del nivel de la batería
- 2. Unidades de presión y temperatura seleccionadas actualmente
- 3. Refrigerante del sistema seleccionado actualmente Acceso directo a la configuración del refrigerante
- 4. Medición de temperatura y presión del lado bajo
- 5. Medición de temperatura y presión del lado alto
- 6. Selección de menú actual y botón Information [Información]
- 7. Botón de configuración general
- 8. Botón del menú principal

#### *3.1.1 Interpretar el medidor analógico de presión:*

La presión cuenta con un conjunto de medidores analógicos digitales de presión completamente funcionales. Cada medidor opera en una escala lineal con divisiones principales por líneas. Al ajustar la unidad de presión seleccionada, la cara del medidor se actualizará en consecuencia para reflejar esa unidad de medición. La presión del lado alto y bajo se muestra en formato digital en el centro de cada medidor analógico azul y rojo respectivamente. Cada aguja del medidor se ajusta en tiempo real y se puede utilizar para observar fluctuaciones de presión como si se utilizara un medidor analógico real. Todas las lecturas de temperatura se muestran convenientemente debajo de cada indicador como temperatura de saturación, temperatura del sistema, sobrecalentamiento y subenfriamiento.

#### *3.1.2 Interpretar los gráficos de líneas de presión:*

Cada medidor analógico digital se puede transformar en un gráfico lineal (que se muestra en la Figura 19) tocando en cualquier lugar dentro del centro del medidor. Mientras está

en modo gráfico, la presión del sistema se representa en una escala lineal. Los gráficos de presión utilizan una línea de referencia para trazar nuevos datos de izquierda a derecha. Los datos antiguos se muestran convenientemente a la derecha de la línea de referencia, de modo que se puedan comparar con los datos más nuevos a medida que se registran.

Todos los datos antiguos serán reemplazados por datos más nuevos a medida que la línea de referencia avance hacia la derecha; cada gráfico se sobrescribe por completo cada 300 segundos (aproximadamente 5 minutos).

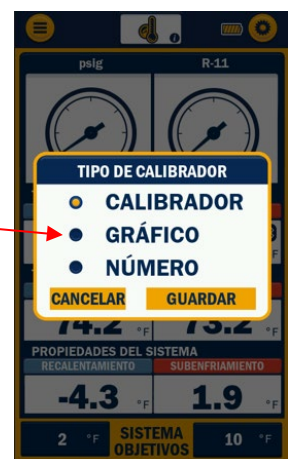

*Figura 1*9*: Gráficos de líneas de presión/temperatura*

Las temperaturas del sistema, las temperaturas de saturación y el sobrecalentamiento y subenfriamiento calculados se muestran en formato de tabla debajo del conjunto de gráficos. Cada gráfico se puede transformar nuevamente en un indicador o número en cualquier momento tocando en cualquier lugar dentro del gráfico y seleccionando medir y guardar.

Mientras esté en cualquier pantalla de menú, toque el ícono configuración en la esquina superior derecha para acceder al menú de configuración general. Finalmente, se puede acceder al menú principal tocando el botón menú en la parte superior izquierda de la pantalla.

**NOTA:** Antes de conectarse al sistema, asegúrese de poner a cero los transductores de presión a presión ambiente para garantizar lecturas de presión precisas. Para leer sobre el proceso de puesta a cero del transductor, consulte la [página 20.](#page-22-1)

#### <span id="page-13-0"></span>*3.2 Menú de evacuación*

#### *3.2.0 Descripción general:*

1 temporizador de retención de vacío. 1 Una vez que se ha recuperado el refrigerante del sistema, se puede utilizar TITANMAX™ para monitorear con precisión la evacuación del sistema. El menú de evacuación muestra la presión de vacío actual en forma digital y gráfica, el nivel de vacío objetivo y el

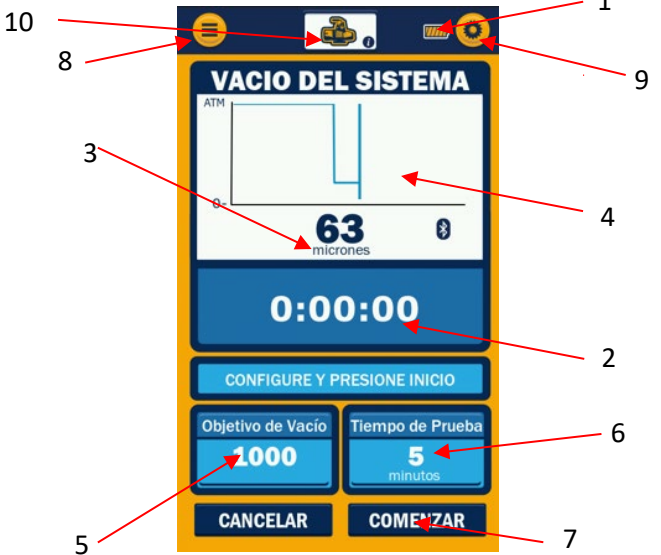

*Figura 20: Diagrama del menú de evacuación*

- 1. Indicador del nivel de la batería
- 2. Temporizador de sesión
- 3. Unidad de vacío seleccionada actualmente Acceso directo al menú de configuración de unidad
- 4. Presión de vacío del sistema
- 5. Botón de nivel de vacío objetivo
- 6. Botón de tiempo de retención de vacío
- 7. Botón Iniciar prueba de vacío
- 8. Botón de menú
- 9. Botón de configuración general
- 10.Botón de información y visualización de selección de menú actual

La presión de vacío del sistema se muestra en tiempo real como una representación numérica y como se representa en un formato gráfico como un gráfico de líneas. Mientras evacua el sistema, el TITANMAX™ mostrará numéricamente los micrones desde la atmósfera hasta el nivel de vacío de 1,000 micrones, después de lo cual medirá y mostrará con precisión hasta 5 micrones numéricamente y en el gráfico de líneas.

#### *3.2.1 Interpretar el gráfico de evacuación:*

El menú de evacuación presenta un gráfico de líneas de evacuación completamente funcional como los del menú de presión/temperatura. El gráfico de evacuación comienza a mostrarse en el eje y una vez que la lectura de vacío actual cae por debajo de 1,000 micrones. La lectura numérica de evacuación va desde la atmósfera hasta el vacío profundo, pero el gráfico muestra la tendencia de los datos una vez que se ha alcanzado el nivel de 1000 micrones. Se utiliza una línea de referencia para trazar nuevos datos de izquierda a derecha. Esta función permite al usuario comparar datos antiguos con datos más nuevos a medida que se registra y se muestra cada medición. El gráfico de líneas sobrescribe completamente los datos antiguos cada 300 segundos (aproximadamente 5 minutos) y comenzará nuevamente desde el lado izquierdo del gráfico.

#### *3.2.2 Operar el menú de evacuación:*

Antes de comenzar una evacuación, conecte el sensor de vacío YELLOW JACKET® (67044) al conector VAC en el lado derecho del puerto VAC del dispositivo. Conecte la sonda de vacío al sistema a una distancia suficiente de la bomba de vacío para que no perturbe la lectura de vacío. Utilice los botones "Objetivo" y "Retención" para configurar el nivel de vacío objetivo y el temporizador de retención de vacío respectivamente. Al presionar cada uno de estos botones, aparecerá un teclado para escribir números entre un rango de valores disponibles, y el último valor seleccionado se guardará de manera automática. El nivel de vacío objetivo se puede ajustar en incrementos de número enteros. El temporizador de retención de vacío se puede ajustar en incrementos de número enteros entre 1 y 30 minutos.

El usuario iniciará una prueba de mantenimiento de presión tocando el botón "PRUEBA DE RETENCIÓN" y accederá a la pantalla de configuración de aumento de presión. Si se presiona el botón "CANCELARÎ", el usuario permanecerá en la pantalla de evacuación.

**NOTA:** El uso del temporizador de retención de vacío puede ayudar a garantizar que todo el refrigerante haya sido evacuado del sistema y que el sistema esté libre de elementos no condensables. El refrigerante y los elementos no condensables pueden hacer que el nivel de vacío aumente en un sistema, dando un falso positivo durante una prueba de fuga cuando no hay fuga.

#### <span id="page-15-0"></span>*3.3 Modo de retención de presión – Prueba de caída de presión*

#### *3.3.0 Descripción general:*

 $-1$ El TITANMAX™ se puede utilizar para monitorear una fuga del sistema a través de una caída en la presión positiva. La prueba de caída de presión muestra la presión actual del sistema (Actual), la presión inicial (Inicio), el cambio de presión (caída de presión), la Presión Límite (Permitida) y la Tasa de Cambio (cambio/min).

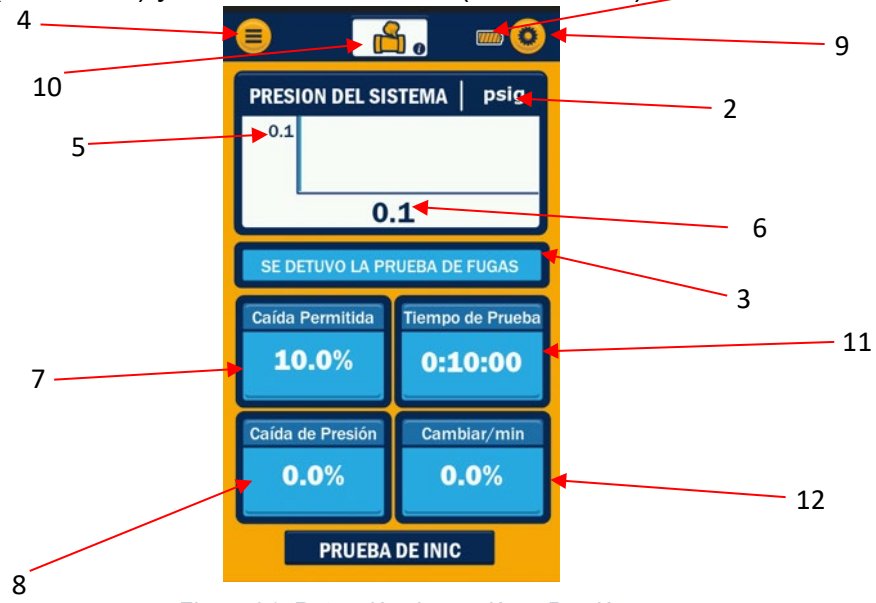

*Figura 21: Retención de presión – Presión Diagrama de la prueba de caída*

- 1. Indicador de la batería
- 2. Unidades seleccionadas actualmente
- 3. Estado de la prueba de fugas
- 4. Acceso directo al menú de configuración
- 5. Presión inicial
- 6. Presión actual del sistema
- 7. Límite de caída de presión
- 8. Caída de presión real
- 9. Botón de configuración
- 10. Menú actualmente seleccionado
- 11.Temporizador de prueba de fuga
- 12.Desde la presión inicial, cambio/min

La presión del sistema activo se mide y se compara con las lecturas de presión iniciales para determinar si el sistema ha perdido presión con el tiempo. La presión actual del sistema se muestra como un gráfico de líneas y en formato digital que se muestra como una pantalla apilada.

#### *3.3.1 Interpretar el gráfico de caída de presión:*

El menú de caída de presión presenta un gráfico de líneas que traza las lecturas de presión actuales del sistema en tiempo real. La presión del sistema se representa en una escala lineal. El gráfico de presión del sistema actual utiliza una línea de referencia para trazar nuevos datos de izquierda a derecha. Los datos antiguos se muestran convenientemente a la derecha de la línea de referencia para que se puedan comparar con los datos más nuevos. Todos los datos antiguos serán reemplazados por datos más nuevos a medida que la línea de referencia avance hacia la derecha; el gráfico de líneas se sobrescribirá por completo cada 300 segundos (aproximadamente 5 minutos).

El gráfico lineal comienza en la primera medición de presión registrada al comenzar un nuevo gráfico. Este valor se muestra junto a la línea del gráfico a la izquierda del gráfico en la parte superior izquierda. Se muestra un valor de escala basado en la fuga permitida. El valor de escala establece el límite inferior del gráfico en función del valor actual.

> Ej. Primera lectura = 163.3 psig Valor de escala = 20 psi Límite superior = 163.3 psig Límite inferior = 163.3 psig  $-$  20 psi = 143.3 psig

#### *3.3.2 Operar el modo de caída de presión:*

Para realizar una prueba de caída de presión, seleccione "PRUEBA DE FUGA" en el menú principal; el dispositivo avanzará al menú de configuración de la prueba de retención de presión que se observa en la Figura 22. Este menú permite al usuario ajustar el cambio permitido en la presión y la duración de la prueba de caída de presión.

El cambio permitido se mide como un porcentaje de la presión inicial del sistema que el sistema puede caer antes de que el TITANMAX™ considere que la prueba de caída de presión se considere fallida. Para ajustar el porcentaje de cambio permitido, ingrese el valor deseado como cambio porcentual. La duración de la prueba establece el tiempo que se llevará a cabo la prueba de caída de presión. Si la presión no ha caído por debajo de la presión límite por la duración de la prueba, el TITANMAX™ considera que ha pasado la prueba de caída de presión. Presione el botón TIEMPO DE PRUEBA para ingresar el valor de duración de la prueba. Cuando se hayan configurado todos los ajustes deseados, seleccione el botón INICIAR PRUEBA para avanzar a la prueba de caída de presión. El botón CANCELAR PRUEBA se puede utilizar para regresar al menú PRUEBA DE FUGA.

Asegúrese de que el sistema esté correctamente cargado a la presión de prueba deseada y esté conectado al transductor del lado bajo del colector. Una vez que el sistema esté listo para la prueba de caída de presión, toque el botón CAÍDA PERMITIDA para establecer el cambio de presión permitido durante la prueba

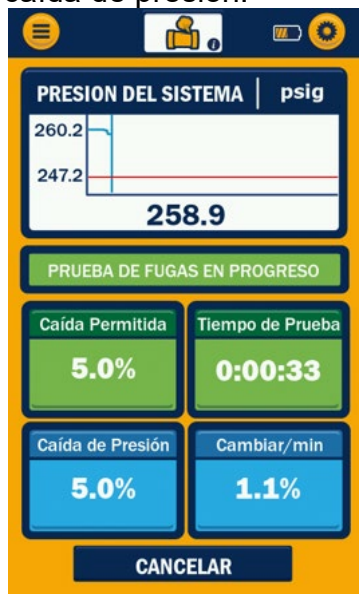

*Figura 22: Menú Configuración Prueba de caída de presión*

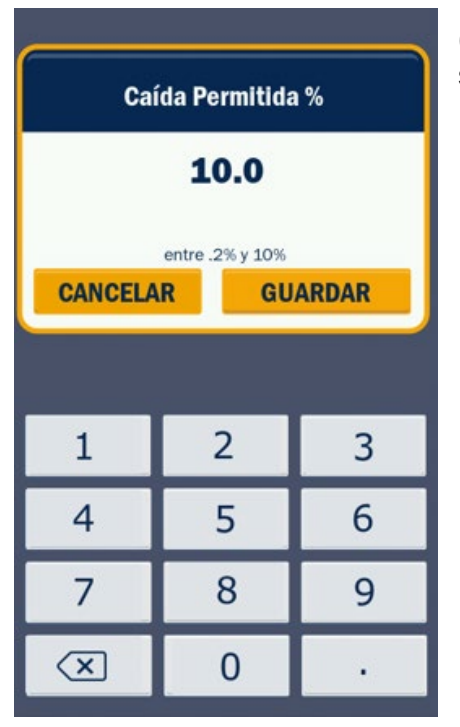

(como se muestra en la Figura 23). La presión actual del sistema se almacenará como INICIO.

Durante la prueba de caída de presión, se ajustará ACTUAL a medida que cambie la presión actual del sistema. La caída de presión se ajustará para reflejar el cambio entre la presión inicial del sistema y la presión actual del sistema. La caída de la presión del sistema por debajo de este valor dentro del límite de tiempo establecido por la duración de la prueba provocará una falla. Si la presión del sistema cae por debajo de la presión límite dentro de los límites de tiempo de la prueba, el TITANMAX™ mostrará un aviso de "FALLA" (Figura 24) y la prueba se completó. Si la prueba de caída de presión finaliza antes de que la presión del sistema caiga por debajo de la presión límite, el dispositivo mostrará un aviso de "PASA" que indica que la prueba se completó (Figura 25).

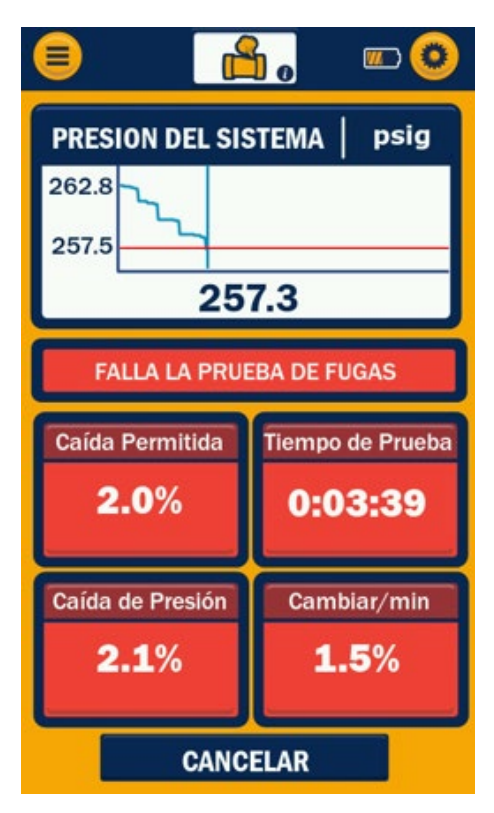

 *Figura 24: Prueba de caída de presión - FALLA Figura 25: Prueba de caída de presión - PASA*

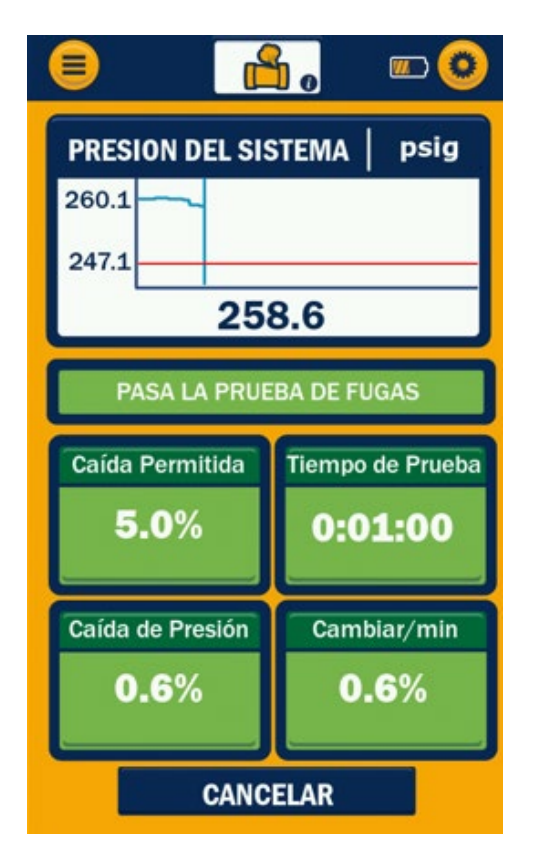

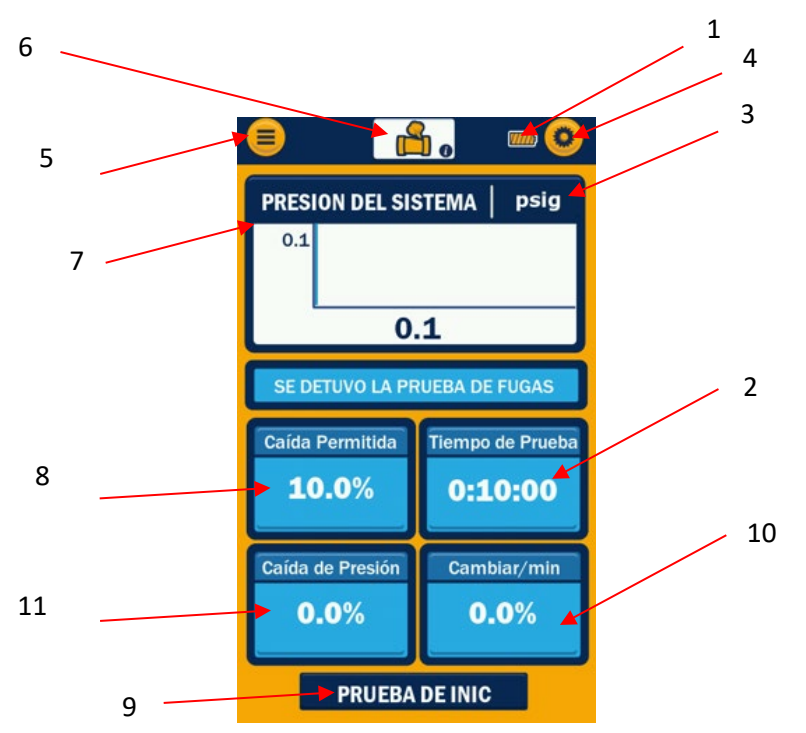

*Figura 26: Menú PRUEBA DE FUGA [PRUEBA DE FUGA]*

- 1. Indicador de la duración de la batería
- 2. Temporizador de sesión
- 3. Unidades de vacío seleccionada actualmente Acceso directo al menú de configuración de unidad
- 4. Botón de configuración
- 5. Botón del menú principal
- 6. Menú actualmente seleccionado
- 7. Presión inicial
- 8. Límite de presión
- 9. Botón iniciar/cancelar prueba
- 10.Cambio de porcentaje por minuto
- 11.Cambio de la presión actual del sistema

La presión del sistema activo se mide y se compara con las lecturas de presión iniciales para determinar si el sistema tiene pérdida de presión con el tiempo. La presión actual del sistema se muestra como un gráfico de líneas y en formato digital a la izquierda del gráfico de líneas.

#### *3.3.3 Interpretar el gráfico de pérdida de presión:*

La prueba de fuga de presión presenta el mismo gráfico de líneas que el modo de evacuación. El gráfico de fuga de presión se traza en tiempo real y presenta un eje y de lectura permitida. Se utiliza una línea de referencia para trazar nuevos datos de izquierda a derecha. Esta función permite al usuario comparar datos antiguos con datos más nuevos a medida que se representa cada medición. El gráfico de líneas sobrescribe completamente los datos antiguos cada 300 segundos (aproximadamente 5 minutos) y comenzará nuevamente desde el lado izquierdo del gráfico.

#### <span id="page-19-0"></span>*3.4 Menú Psicométrico*

#### *3.4.0: Descripción general:*

La sesión psicrométrica (Figura 27) muestra: Humedad relativa, temperatura de bulbo seco, temperatura de bulbo húmedo y temperatura de punto de rocío de (2) sondas psicrométricas YJACK DEW®, que miden la humedad relativa en el aire de suministro y el aire de retorno en sistemas HVAC. La primera vez que se inicia la sesión psicométrica, las mediciones de aire de suministro y retorno deberán asignarse a las sondas YJACK DEW® específicas que se utilizan en la pantalla Dispositivos disponibles.

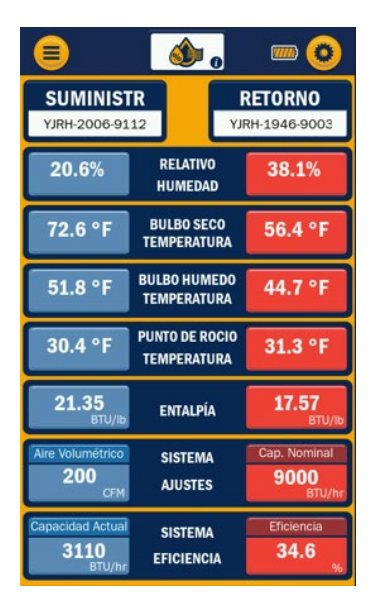

*Figure 27: Psychrometric Menu*

Una vez asignadas las sondas YJACK DEW®, se muestran las siguientes lecturas:

- Humedad relativa
- Temperatura de bulbo seco
- Temperatura del bulbo húmedo
- Temperatura de derretimiento

Se puede ingresar a la configuración del sistema tocando las casillas de aire volumétrico (figura 28) y capacidad nominal (figura 29).

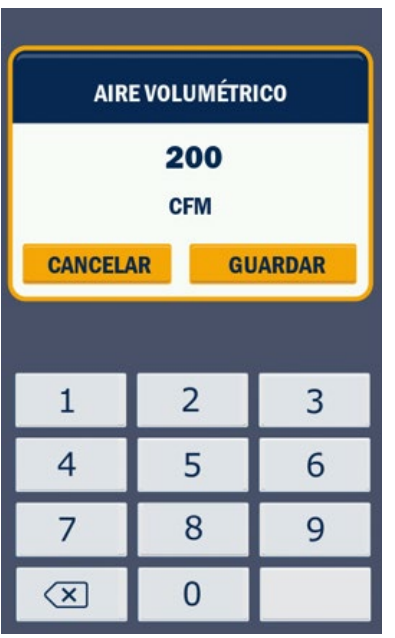

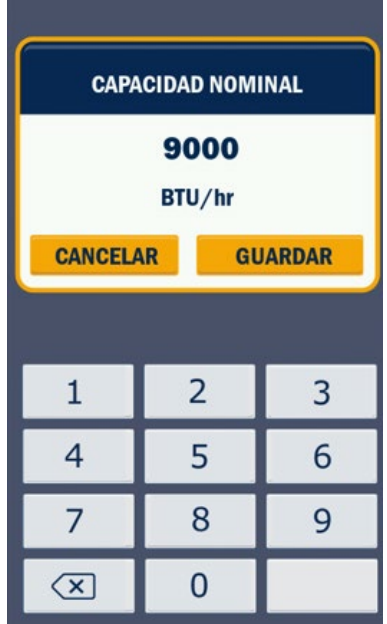

*Figura 28: Pantalla de entrada de aire volumétrico Figura 29: Pantalla de entrada de capacidad nominal*

Una vez que se hayan ingresado las configuraciones del sistema, se mostrarán la capacidad actual calculada y el porcentaje de eficiencia del sistema.

# **Capítulo 4: Configuración**

#### <span id="page-21-2"></span><span id="page-21-1"></span><span id="page-21-0"></span>**Descripción general de los menús de configuración**

Los menús de configuración de TITANMAX™ están separados en cinco menús: configuración del refrigerante, configuración de unidad, puesta en cero de los sensores de presión integrados, configuración del dispositivo y registro de datos. Mientras se encuentra en cualquier pantalla de modos o en el menú de modos, se puede acceder rápidamente al menú de configuración general tocando el ícono de herramienta en la esquina superior derecha.

#### <span id="page-21-3"></span>*4.0 Menú de configuración general*

El menú de configuración general, que se muestra en la Figura 30, permite al usuario ajustar el refrigerante del sistema, ingresar a los menús de configuración de unidades y dispositivos, poner a cero los transductores de presión y ajustar las configuraciones de visibilidad y suspensión en la pantalla táctil. Para acceder a los menús de configuración del refrigerante, unidad o dispositivo, toque el botón correspondiente. El botón cancelar en la esquina inferior izquierda se puede utilizar para volver a la pantalla anterior en cualquier momento.

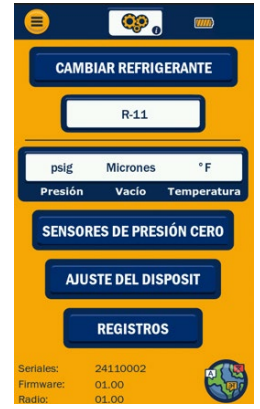

*Figura 30: Menú de configuración general*

#### <span id="page-21-4"></span>*4.1 Menú de configuración del refrigerante*

Se puede acceder al menú de configuración de refrigerante, que se muestra en la Figura 31, tocando el botón "Cambiar refrigerante" en el menú de configuración general. Para cambiar el refrigerante seleccionado actualmente, toca la página de arriba para abajo y vera los íconos de página hasta la página que contiene el refrigerante deseado. Toque la estrella junto a la nueva selección de refrigerante para convertirla en favorita. Puede seleccionar 3 favoritos en la sección de favoritos. Toque el círculo azul a la derecha del refrigerante deseado para volverlo blanco y toque guardar, y el dispositivo volverá automáticamente a la pantalla anterior con la nueva selección guardada como refrigerante actual. El refrigerante seleccionado actualmente siempre se muestra en el cuadro debajo de cambiar refrigerante en el menú de configuración.

Para salir del menú de refrigerante sin guardar una nueva selección, toque el botón Menú principal y seleccione "Descartar cambios" en la ventana emergente Salir, consulte la figura 32.

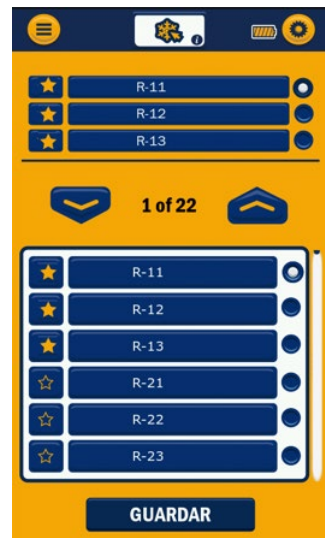

*Figura 31: Menú de configuración del refrigerante*

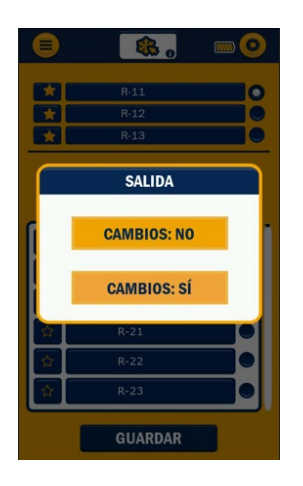

*Figura 32: Menú Descartar Cambio De Refrigerante*

#### <span id="page-22-0"></span>*4.2 Menú de configuración de unidad*

El menú de configuración de unidad, que se muestra en la Figura 33, se puede utilizar para cambiar rápido las unidades seleccionadas actualmente. Se puede acceder a este menú tocando las unidades en el menú de configuración general para seleccionar una nueva unidad de presión, vacío, temperatura, potencia o caudal, toque la unidad deseada dentro de la lista correspondiente. Una vez que se hayan seleccionado las unidades deseadas, toque el botón guardar en la esquina inferior derecha para guardar nuevas selecciones.

#### **4.2.1 Unidades de presión:**

Las unidades de presión se utilizan para mostrar mediciones de presión mientras se encuentra en el modo de presión/temperatura y caída de presión. Esta unidad se puede ajustar a una de seis unidades de presión: psig, psia, barra, kg/cm^2, MPa y kPa.

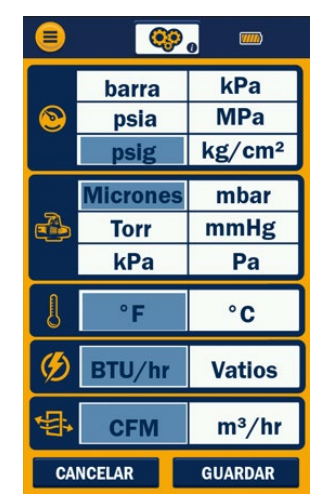

*Figura 33: Menú de configuración de la unidad*

#### **4.2.2 Unidades de vacío:**

Las unidades de vacío se utilizan para mostrar mediciones de vacío mientras se encuentra en el modo de evacuación. Esta unidad se puede ajustar a una de siente unidades de vacío: Micrones, Pa, kPa, mmHg, Torr y mbar.

#### **4.2.3 Unidades de temperatura:**

Las unidades de temperatura se utilizan para mostrar mediciones de temperatura mientras se encuentra en el modo de presión/temperatura. Esta unidad se puede ajustar a una de las dos unidades de temperatura: °F y °C.

#### **4.2.4 Unidades de potencia:**

Las opciones de unidad de potencia son: BTU/hr y Watts.

#### **4.2.5 Tasa de flujo:**

Las opciones de unidades de caudal son: CFM y m3/hr

#### <span id="page-22-1"></span>*4.3 Poner a cero los transductores de presión*

Para garantizar lecturas de presión precisas, los transductores de presión deben volver a ponerse a cero antes de cada trabajo. Para poner a cero correctamente los transductores

de presión, primero elimine la presión del colector y asegúrese de que todas las perillas estén abiertas de modo que el colector esté a la presión atmosférica actual. A continuación, navegue hasta el menú de configuración general y toque el botón "Sensores de presión cero".

Si la puesta a cero fue exitosa, el botón parpadeará en verde. Si la puesta a cero no tuvo éxito, el botón parpadeará en rojo. Un problema común al poner a cero los transductores es la presión positiva residual dentro del colector. El TITANMAX™ no pondrá a cero los transductores si el colector contiene una presión superior a 30 psia.

#### <span id="page-23-0"></span>*4.4 Menú de configuración del dispositivo*

El menú de configuración del dispositivo, que se muestra en la Figura 34, se puede utilizar para ajustar una variedad de configuraciones del dispositivo, incluso el brillo de la pantalla, el temporizador de retroiluminación y el temporizador de apagado automático. Para acceder al menú de configuración del dispositivo, toque el botón "Configuración del dispositivo" en el menú de configuración general. Para ajustar el brillo de la pantalla, toque y arrastre la barra deslizante debajo del brillo hasta que se muestre el brillo deseado. Para ajustar el temporizador de retroiluminación o el temporizador de apagado automático, toque los botones + y – hasta que aparezca el tiempo deseado. Toque el botón guardar en la esquina inferior derecha para guardar la nueva configuración del dispositivo y volver al menú de configuración general.

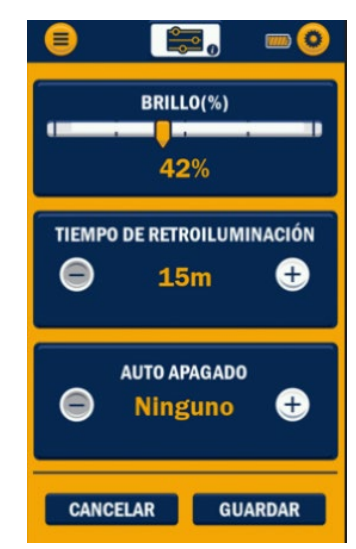

*Figura 34: Menú de configuración del dispositivo*

#### **4.4.1 Brillo:**

El brillo se puede utilizar para ajustar la intensidad de la retroiluminación de la pantalla LCD en un rango de valores del 6 al 100%. Aumentar la intensidad de la retroiluminación puede mejorar la visibilidad con diferentes luces, pero también reducirá la duración de la batería.

#### **4.4.2 Temporizador de retroiluminación:**

El temporizador de retroiluminación establece la duración de la retroiluminación desde la última entrada del usuario. Si el temporizador de retroiluminación se configura en un valor más alto, la retroiluminación permanecerá encendida durante más tiempo, pero a costa de una menor duración de la batería. Una vez que la luz de fondo se apaga, se puede cambiar en cualquier momento presionando rápidamente el botón de encendido o tocando la pantalla táctil. El temporizador de retroiluminación se puede ajustar en ocho incrementos: 5s, 15s, 30s, 45s, 60s, 5m, 10m y 15m.

#### **4.4.3 Apagado automático:**

El temporizador de apagado automático apagará automáticamente la unidad si no ha habido ninguna entrada del usuario durante el período de tiempo seleccionado. Esta función se puede utilizar para aumentar significativamente la duración de la batería del colector. El temporizador de apagado automático se puede configurar en cuatro incrementos: 15m, 30m, 1h y Ninguno. Si selecciona Ninguno, evitará que la unidad se apague automáticamente.

**NOTA:** Si intenta capturar registros de datos durante un período prolongado, asegúrese de que el temporizador de apagado automático esté configurado en ninguno. Si el temporizador de apagado automático no está configurado en ninguno, el dispositivo se apagará después del intervalo de tiempo establecido y se perderá cualquier información adicional del registro de datos.

#### <span id="page-24-0"></span>*4.5 Menú LOGS*

El menú Registros, que se muestra en la Figura 35, se puede utilizar para cambiar las Sesiones a registrar. Se puede acceder a este menú tocando el botón REGISTROS en el menú de configuración general para seleccionar una tasa, toque el intervalo deseado dentro de la barra de tasa de registro. Una vez que se haya seleccionado el intervalo deseado, toque el botón guardar en la esquina inferior derecha para guardar nuevas selecciones.

#### **4.5.1 Frecuencia de registro:**

La frecuencia de registro establece el intervalo de tiempo con la que se almacena una muestra de datos. Puede resultar tentador establecer la frecuencia de registro en el intervalo de tiempo más bajo posible (1 s), pero esto puede dar lugar a archivos de registro de datos extremadamente grandes que dificultan el análisis de la información. Asegúrese de configurar la frecuencia de registro en un intervalo apropiado para las condiciones que se están evaluando. La frecuencia de registro se puede configurar en cinco intervalos de tiempo diferentes: 1s, 5s, 15s, 30s y 1m. *Figura 35: Menú Logs*

Asegúrese de seleccionar la frecuencia de registro adecuada según la duración prevista de la sesión de registro de datos. Como la TITANMAX™ tiene una memoria interna limitada, exceder la capacidad máxima de memoria resultará en la pérdida de datos. Para evitar esto, asegúrese de seleccionar la frecuencia de registro adecuada para su sesión de registro de datos actual. La Tabla 4-1 detalla la duración máxima de registro para varias frecuencias de registro, suponiendo que la memoria interna se acaba de borrar o tiene una capacidad del 0 %.

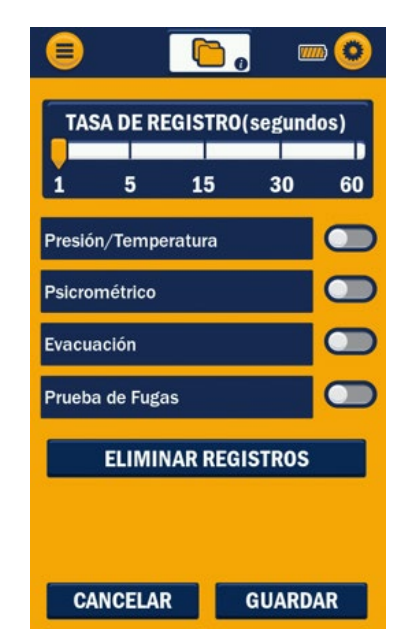

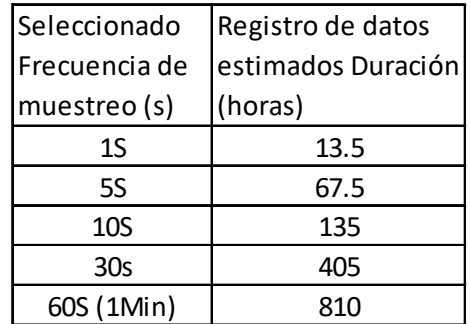

*Tabla 4-1: Frecuencias de muestreo y tiempo hasta la capacidad máxima de memoria*

# **Capítulo 5: Integración de la aplicación YJACK VIEW®**

#### <span id="page-25-1"></span><span id="page-25-0"></span>**Descripción general:**

El TITANMAX™ cuenta con una radio Bluetooth® de baja energía y es totalmente compatible con las aplicaciones YJACK VIEW® V5.0 o posteriores de iOS y Android. La aplicación YJACK VIEW® junto con TITANMAX™ se puede utilizar para monitorear de forma remota la presión, la temperatura y el vacío del sistema y realizar cálculos de sobrecalentamiento y subenfriamiento objetivo. Además, la aplicación YJACK VIEW® puede generar sus propios archivos de registro de datos e informes de trabajo.

#### <span id="page-25-2"></span>*5.0 Operación de la aplicación YJACK VIEW® con el TITANMAX™*

Antes de que TITANMAX™ pueda usarse con la aplicación YJACK VIEW®, la aplicación YJACK VIEW® debe instalarse y actualizarse a la versión más reciente en el dispositivo móvil deseado.

Navegue hasta la aplicación YJACK VIEW® y asegúrese de que el colector esté encendido. El TITANMAX™ debería aparecer en el menú de dispositivos disponibles como el nombre del dispositivo seguido del número de serie (Ej. TITAN-2402-0029) como se observa en la Figura 36. Seleccione el dispositivo adecuado en la sesión correspondiente y aparecerán los datos de la pantalla en la aplicación.

El TITANMAX™ estará disponible para conectarse a través de la aplicación YJACK VIEW® si el dispositivo está encendido y la aplicación YJACK VIEW® está actualizada.

**NOTA:** Estas Instrucciones no cubren el funcionamiento de la aplicación YJACK VIEW®, la selección o ajuste de configuraciones, la recuperación de archivos de registro de datos, la generación de informes de trabajo y todas las demás funciones de la aplicación YJACK VIEW®. Para las instrucciones de uso de la aplicación YJACK VIEW®, visite: https://yellowjacket.com/product/titanmax-digitalmanifold/.

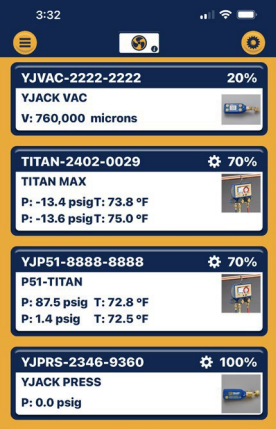

*Figura 36: Emparejar el TITANMAX*™

Las instrucciones del manual YJACK<sup>®</sup> se encuentran en la pestaña Documentos.

Cuando el TITANMAX™ está conectado a un dispositivo móvil a través de Bluetooth®, el LED parpadeará en azul cada segundo.

## **Capítulo 6: Mantenimiento**

#### <span id="page-26-2"></span><span id="page-26-1"></span><span id="page-26-0"></span>**Descripción general:**

Este capítulo cubre el mantenimiento básico del operador. Para un mantenimiento más extenso y reparaciones, comuníquese con el Servicio de Atención al Cliente de Ritchie. Consulte el Capítulo 1 para obtener información de contacto.

#### <span id="page-26-3"></span>*6.0 Mantenimiento general:*

Debido a que este instrumento se puede utilizar en presencia de una amplia gama de líquidos y vapores químicos, se recomienda limpiar la carcasa con frecuencia con un paño húmedo y un detergente suave, como jabón para platos.

Aunque la pantalla resistiva es resistente y adecuada para uso industrial normal, tenga cuidado al limpiar la pantalla ya que la claridad es un componente fundamental de este instrumento:

- Normalmente, la pantalla se puede limpiar como se limpiarían lentes de plástico para anteojos: Utilice un paño suave 100% algodón o microfibra y agua o una solución limpiadora para lentes de anteojos. No use productos de papel.
- Si la pantalla está muy sucia, humedezca generosamente un paño suave con agua tibia y jabón (jabón para platos) y colóquelo durante un par de minutos sobre la pantalla para aflojar la suciedad rebelde. Limpie el exceso de agua con un paño limpio, menos humedecido, 100% algodón o microfibra, y complete la limpieza utilizando el método normal de limpieza de pantalla descrito anteriormente.
- NO coloque el dispositivo bajo agua corriente, utilice siempre un paño húmedo para transportar líquido hacia y desde el dispositivo.

#### **6.1 Partes de repuesto/accesorios opcionales:**

Consulte la Tabla 6-1 para los números de partes de repuesto.

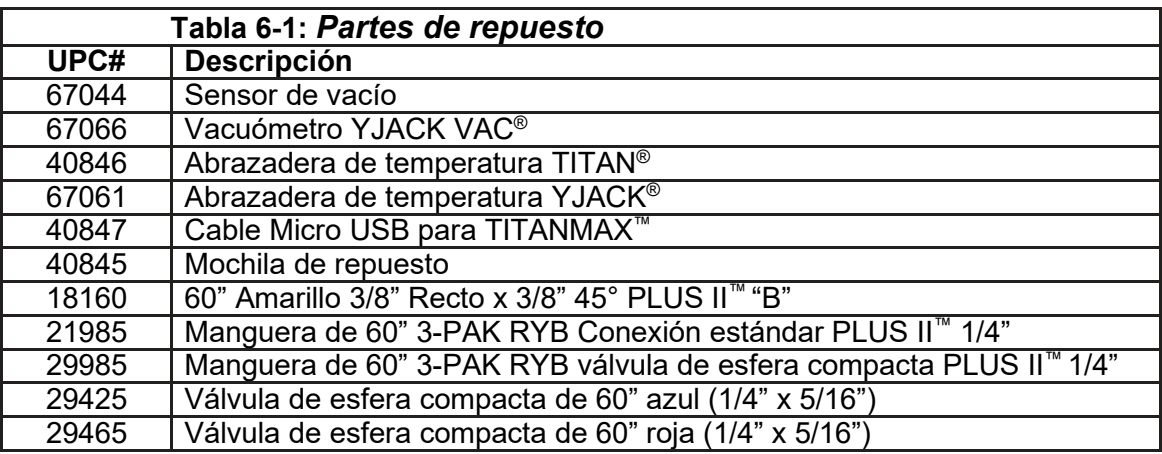

#### <span id="page-26-4"></span>**6.2 Actualizaciones de software:**

Los detalles relacionados con las actualizaciones de software están disponibles en línea en [www.yellowjacket.com](http://www.yellowjacket.com/) o contactando a Ritchie Engineering. Consulte el Capítulo 1 para obtener información de contacto.

# **Capítulo 7: Especificaciones del dispositivo**

<span id="page-27-1"></span><span id="page-27-0"></span>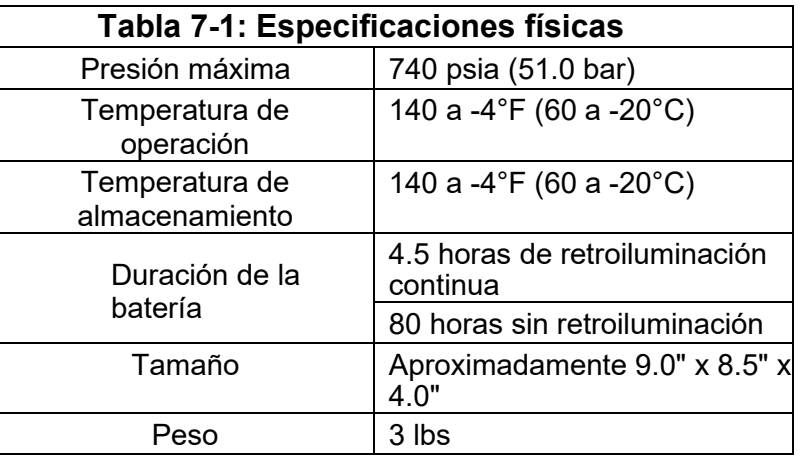

<span id="page-27-2"></span>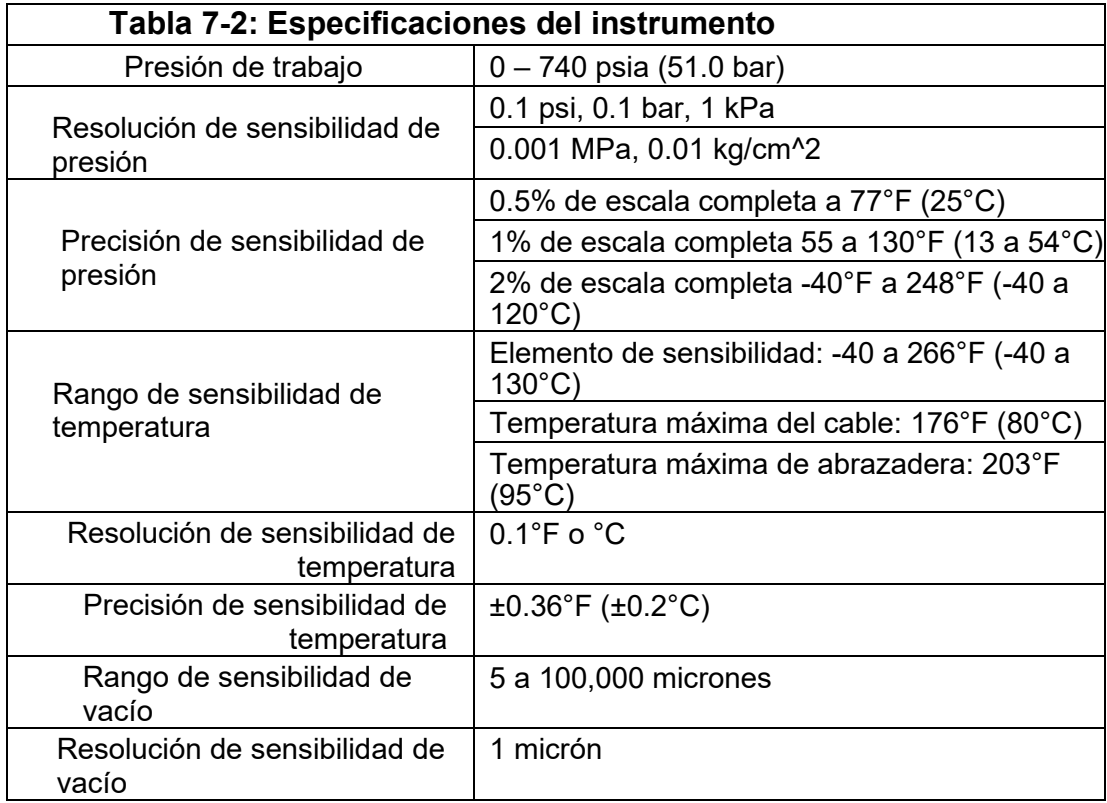

## **Capítulo 8: Guía de resolución de problemas**

<span id="page-28-1"></span><span id="page-28-0"></span>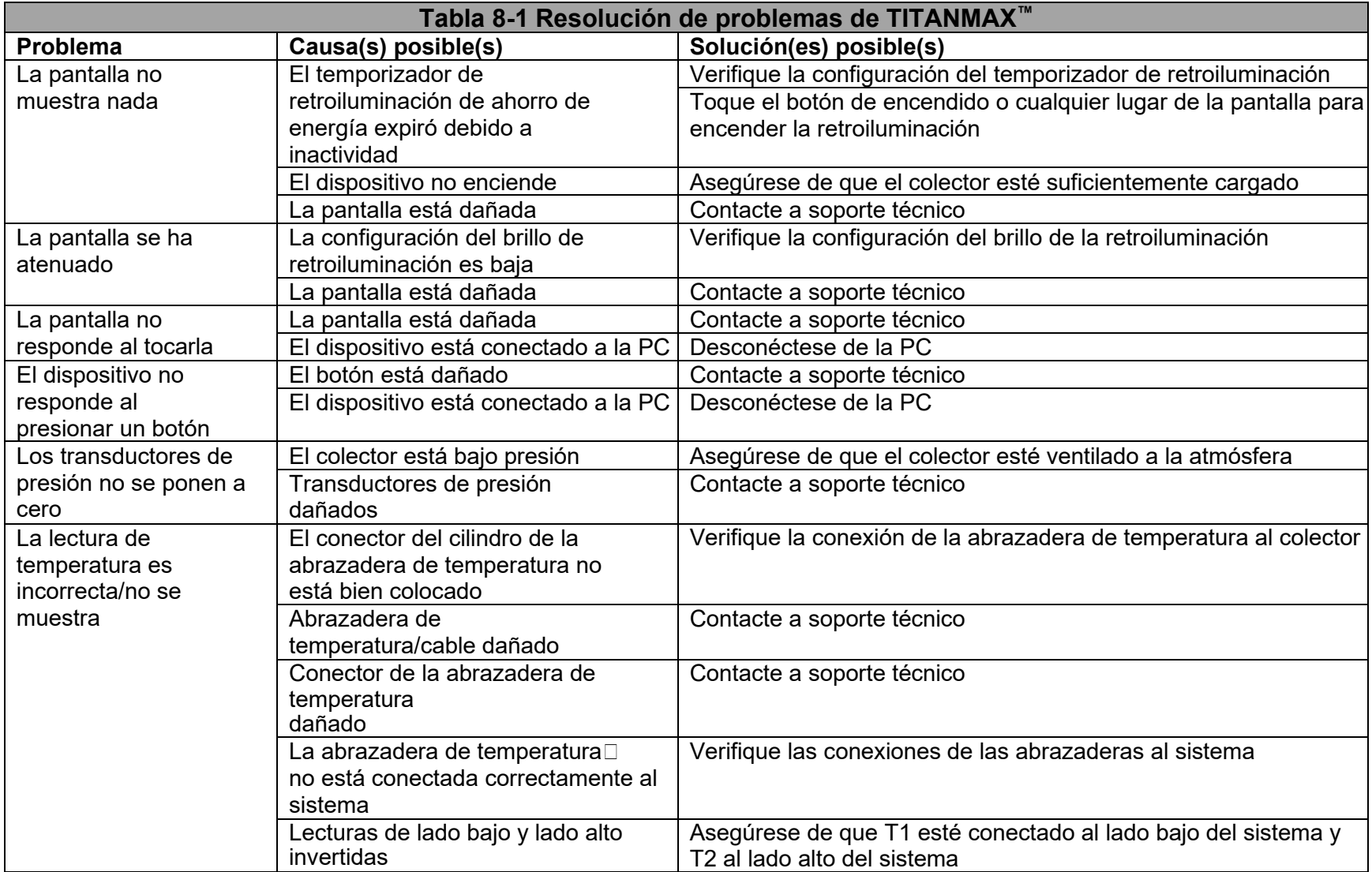

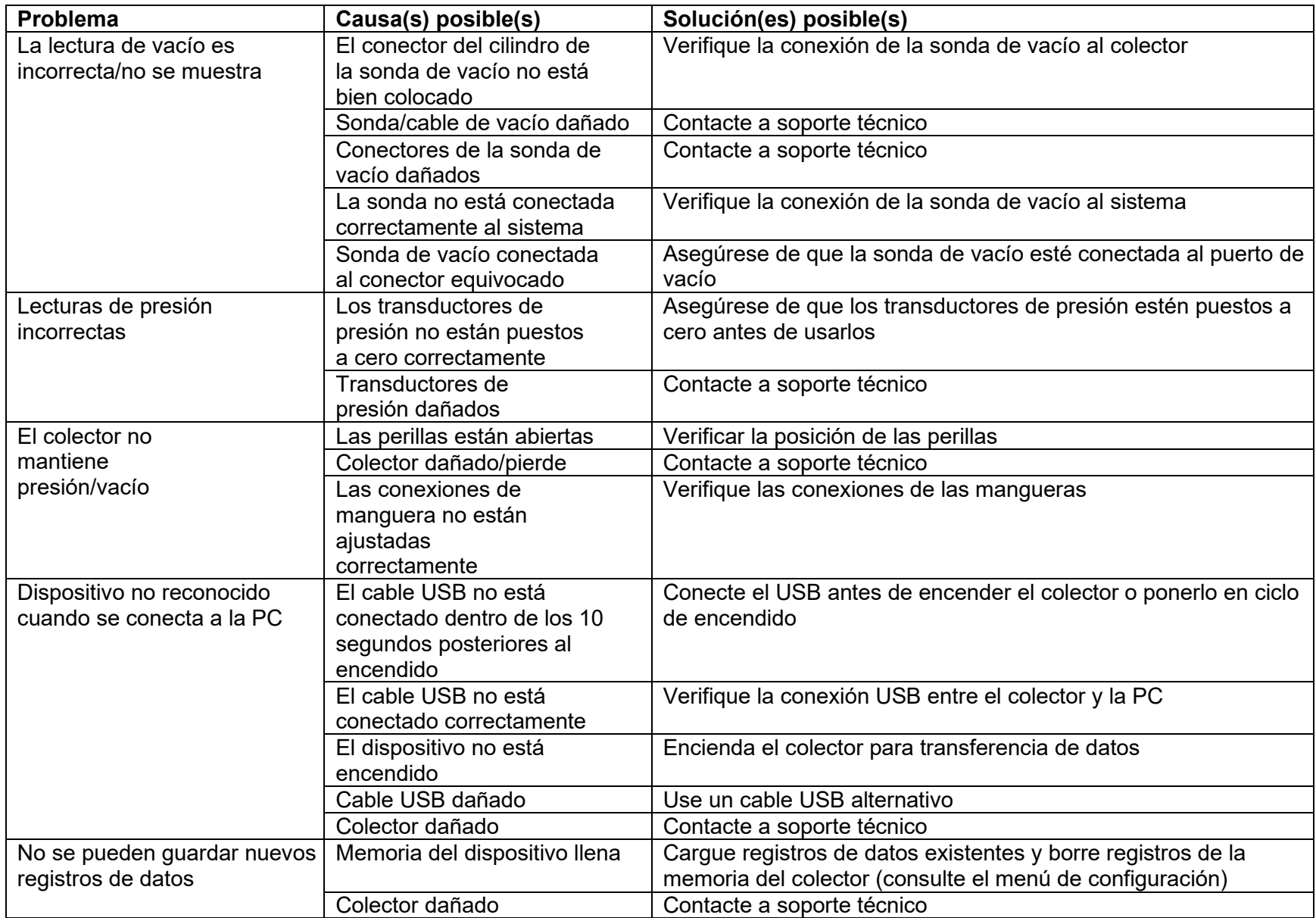

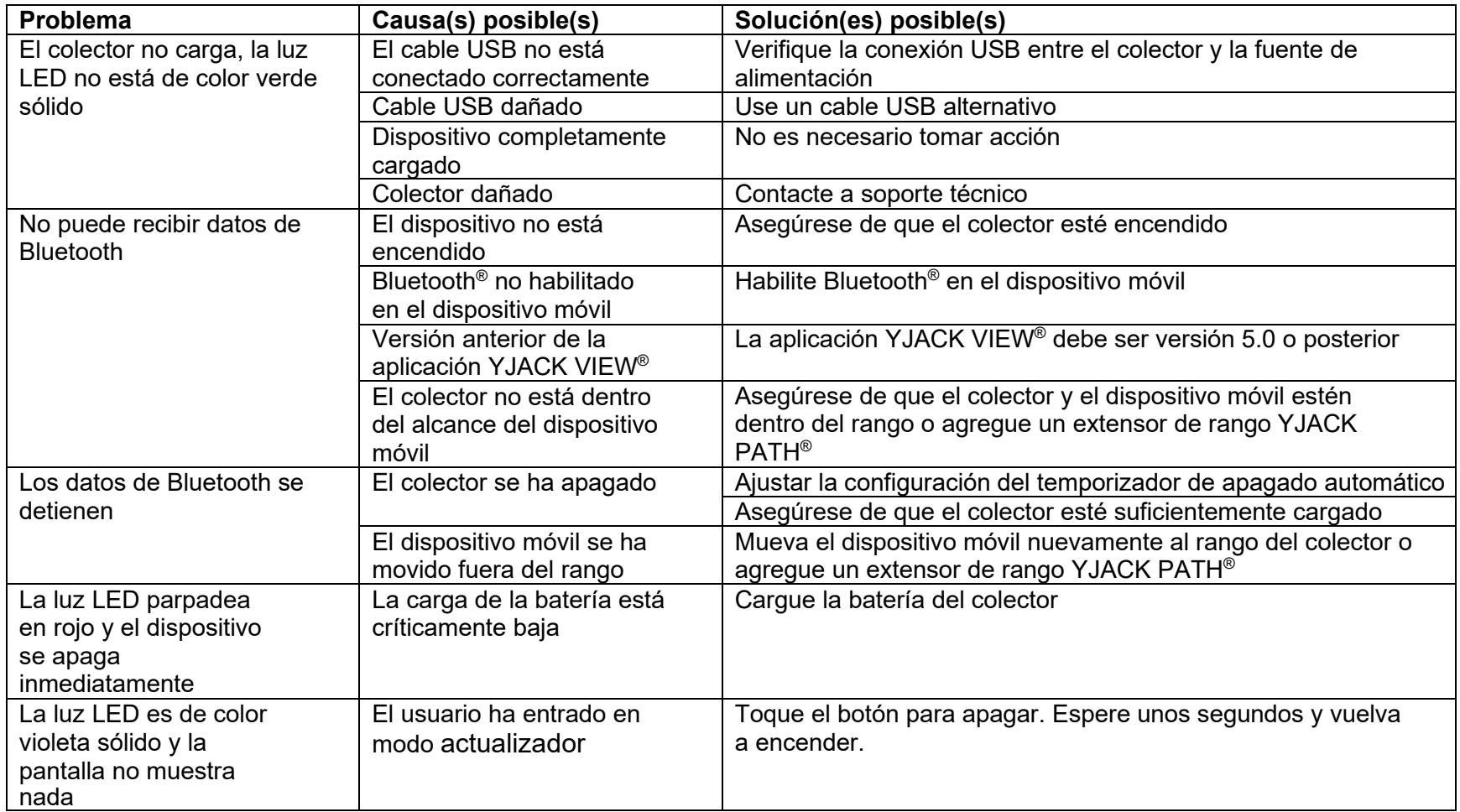